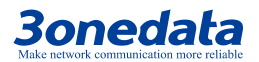

# **ICS5530-16GS8GC6XS-2P220 Industrial Layer 3 Ethernet Switch Quick Installation Guide**

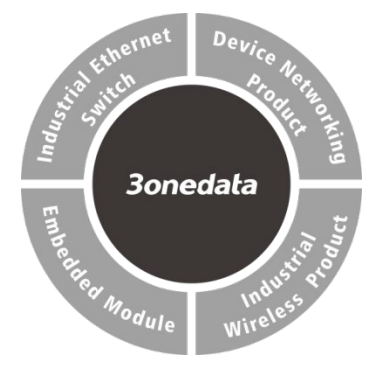

#### **3onedata Co., Ltd.**

- Address: 3/B, Zone 1, Baiwangxin High Technology Industrial Park, Song Bai Road, Nanshan District, Shenzhen, 518108, China Website: www.3onedata.com Tel: +86 0755-26702688
- Fax: +86 0755-26703485

#### 【**Package Checklist**】

Please check whether the package and accessories are intact while using the switch for the first time.

- 1. Industrial Ethernet switch 2. Serial port line
- 3. Power line x2 (AC products only) 4. Foot pad x4
- 5. Rack-mounting lug x2 6. Warranty card
- 7. Certification

If any of these items are damaged or lost, please contact our company or dealers, we will solve it ASAP.

#### 【**Product Overview**】

The product is managed industrial Ethernet switch. The

model is ICS5530-16GS8GC6XS-2P220 (6 10Gigabit SFP (10 Gigabit/Gigabit self-adaption) + 8 Gigabit Combo + 16 Gigabit SFP).

# 【**Panel Design**】

**Front panel**

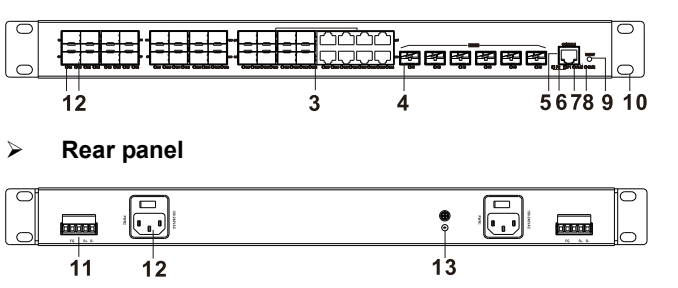

- 1. Ethernet port indicator 2. Gigabit Ethernet SFP
- 3. 1000M Combo port
- 4. 10 Gigabit SFP + port (10Gigabit / Gigabit self-adaption)
- 5. Console port
- 6. Power indicator (P1/P2)
- 7. Alarm indicator
- 8. Device running status indicator
- 9. Restoring factory setting button
- 10. Lugs
- 11. Relay output terminal blocks
- 12. AC power input
- 13. Grounding screw

#### 【**Mounting Dimension**】

**Unit: mm**

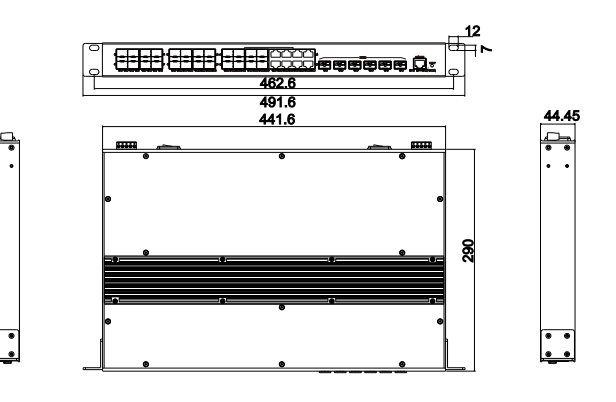

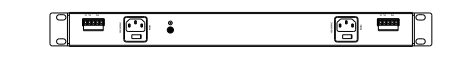

# **Notice before mounting:**

- Don't place or install the device in area near water or moist, keep the relative humidity of the device surrounding between 5%~95% without condensation.
- Before power on, first confirm the supported power supply specification to avoid over-voltage damaging the device.
- The device surface temperature is high after running; please don't directly contact to avoid scalding.

### 【**Rack-mounted**】

This product adopts rack-mounting, mounting steps as below:

- Step 1 Select the device mounting location to ensure enough size.
- Step 2 Adopt 4 bolts to install the mounting lugs in the device position as figure below.

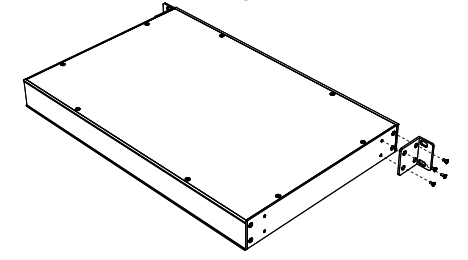

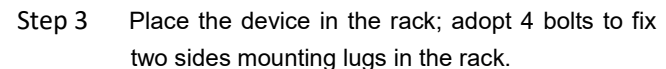

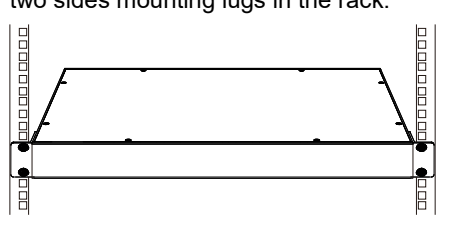

Step 4 Check and confirm the product is mounted firmly on the rack, mounting ends.

#### 【Disassembling Device】

- Step 1 Device power off.
- Step 2 Adopt screw driver to loosen the 4 bolts fixed on the mounting lugs in the rack.
- Step 3 Shift out the device from rack, disassembling ends.

# **Notice before power on:**

- Power ON operation: First insert the power supply terminal block into the device power supply interface, and then plug the power supply plug contact and power on.
- Power switch "—" means power ON, "O" means power OFF.
- Power OFF operation: First, put the powers switch to the "O" side and then disconnect the power supply. Finally disconnect the connector between the device and the power cord. Please notice the operation order above.

### 【**Power Supply Connection**】

#### **AC power supply**

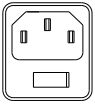

This device provides 2 AC power supply access interfaces which come with a switch. Power supply range: 100~240VAC/DC.

### 【**Restore Factory Settings**】

RESET is restoring default settings button. Device Restoring

default settings steps as follows: press and hold the RESET button, power on the device again, wait for about 3~4 seconds to restore the factory settings.

## 【**Relay Connection**】

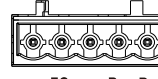

R+ and R- are the relay alarm output section. They are open circuit in normal

non alarm state, closed when any alarm EG  $R_+$   $R_$ information occurs. The product supports 2-way relay alarm output, externally connected to alarm lights or alarm buzzer or other switching value collecting device in order to timely notify operators when the alarm occurs.

## 【**Console Port Connection**】

The series products provide 1 program debugging port based on RS-232 serial port which can conduct device CLI command management after connecting to PC. The interface adopts RJ45 port, the RJ45 pin definition as follows:

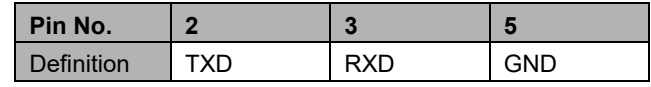

# 【**Checking LED Indicator**】

The series products provide LED indicators to monitor the device working status with a comprehensive simplified troubleshooting; the function of each LED is described in the table as below:

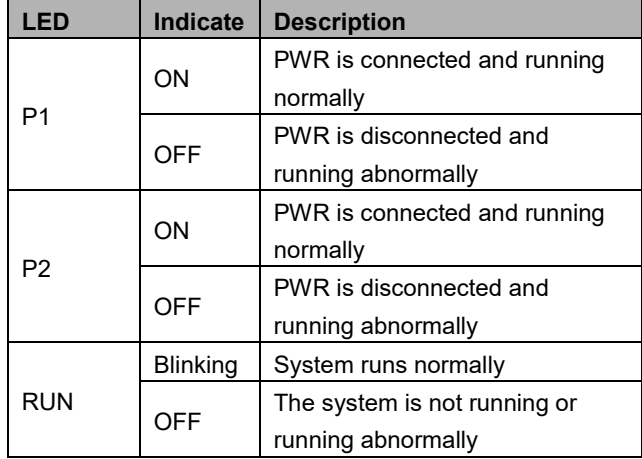

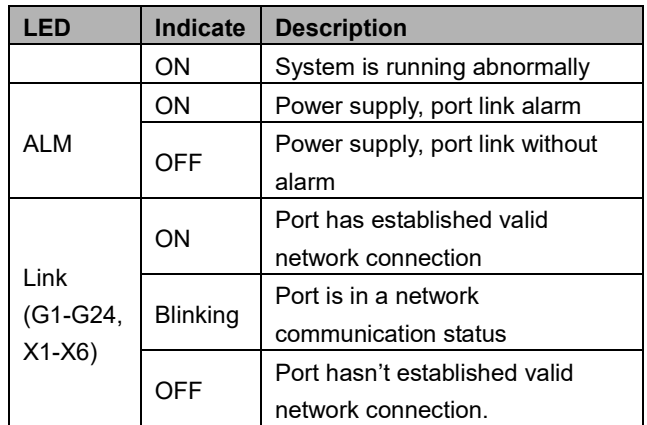

# 【**Logging in to WEB Interface**】

This device supports WEB management and configuration. Computer can access the device via Ethernet interface. The way of logging in to device's configuration interface via IE browser is shown as below:

- Step 1 Configure the IP addresses of computer and the device to the same network segment, and the network between them can be mutually accessed
- Step 2 Enter device's IP address in the address bar of the computer browser.

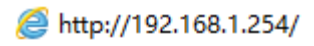

Step 3 Enter device's user name and password in the login window as shown below.

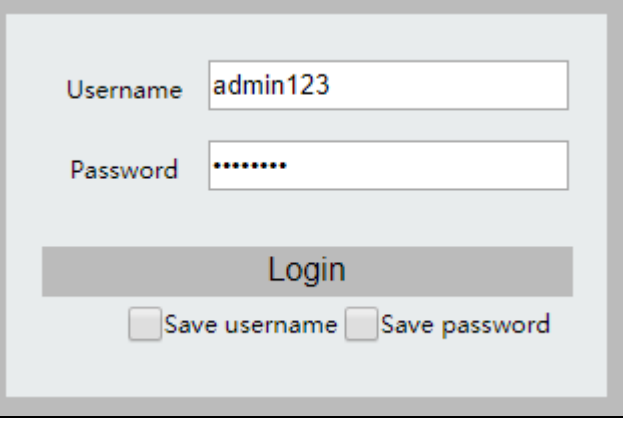

Step 4 Click "OK" button to login to the WEB interface of the device.

# **Notes:**

- The default IP address of the device is "192.168.1.254".
- The default username and password of the device is "admin123".
- If the username or password is lost, user can restore it to factory settings via device DIP switch or management software; all modified configurations will be cleared after restoring to factory settings, so please backup configuration file in advance.
- Please refer to user manual for specific configuration method of logging in to WEB interface and other configurations about network management function.

#### 【**Specification**】

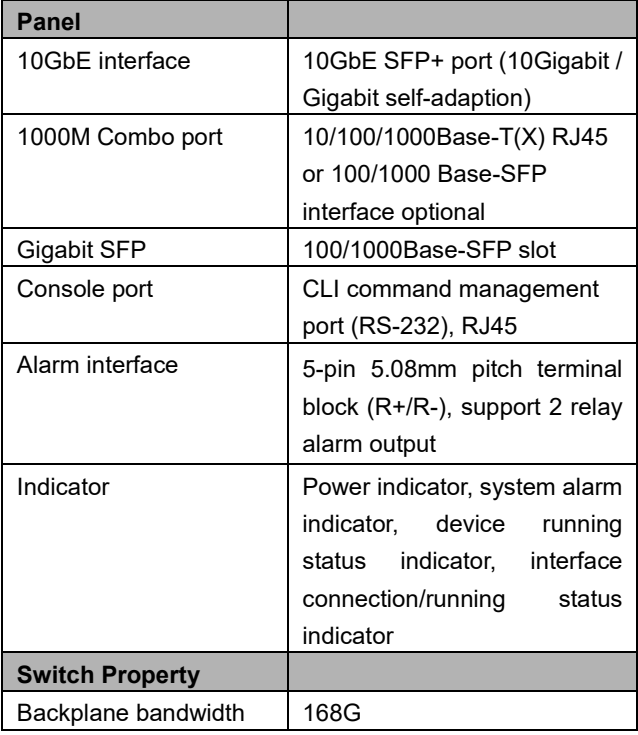

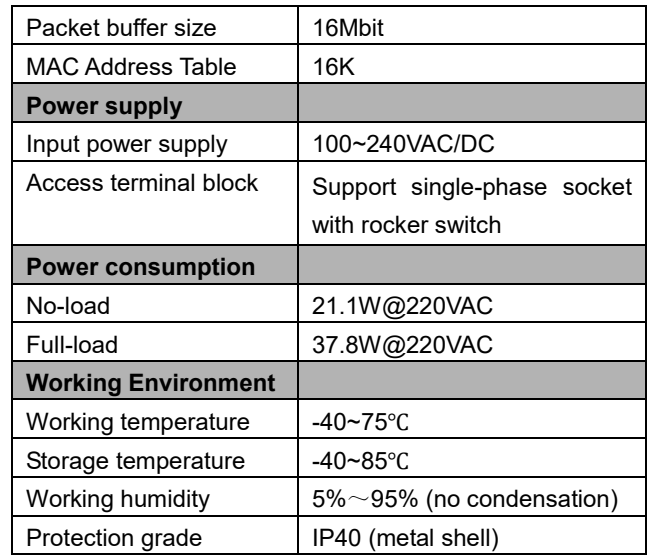